#### 29<sup>th</sup> Conference of

#### The International Association for Forensic Phonetics and **Acoustics**

#### 22nd August – 25th August 2021, Marburg

# **EasyChair instructions for Authors**

The submission and review of papers and posters for IAFPA-2021 will be managed through an online conference paper management system called EasyChair. This system gives you, the author/reviewer, complete control over your submission/evaluation.

The submission process for authors consists of 3 stages:

- 1. Create an EasyChair account
- 2. Abstract submission (text + pdf)
- 3. Revised abstract submission

Abstracts for papers and posters will be reviewed with the help of a team of experienced reviewers. The authors of accepted abstracts (talks/posters) will be given the opportunity to submit a revised/updated version of the abstract to be published in the conference abstract booklet.

This guide is intended to support authors during the submission process.

While the procedure is quite simple and thus we do not anticipate users running into trouble, we are happy to help if you encounter problems. In the event that you do need help, please contact the team at: [iafpa2021@uni-marburg.de](mailto:science@mgsu.ru)

#### 1. Set up an account as an Author

First, you will need to set up an account (username and password) as an author. Go to<https://easychair.org/conferences/?conf=iafpa2021>

You will then be automatically directed to the page shown in Figure 1. Fill in the textbox with the distorted words that appear directly above it, and click on "Continue".

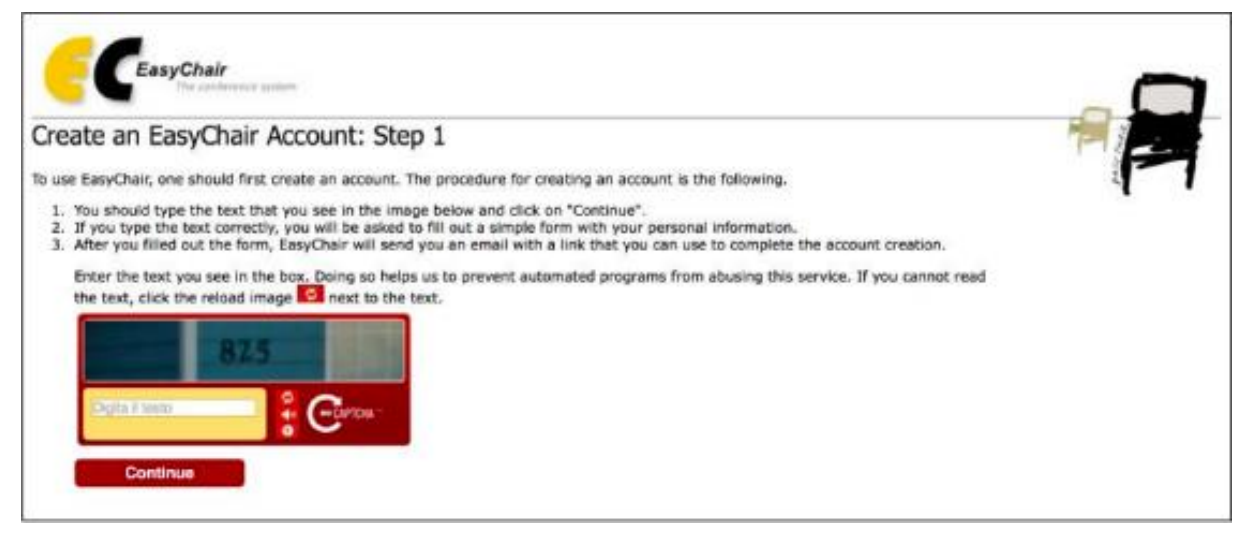

**Figure 1: Enter information to sign up**

Then, follow the on-screen instructions and complete the form (as shown in Figure 2), and click on "Continue."

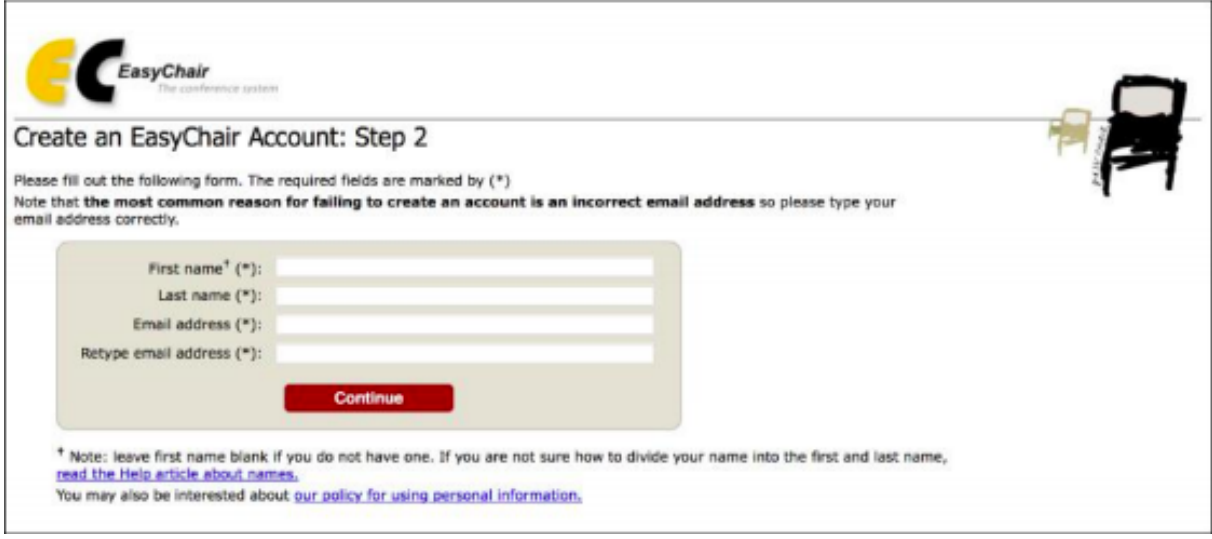

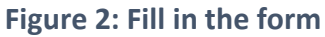

After registering, you will receive an email similar to the one in Figure 3. Use the link provided in the email to continue the account registration process.

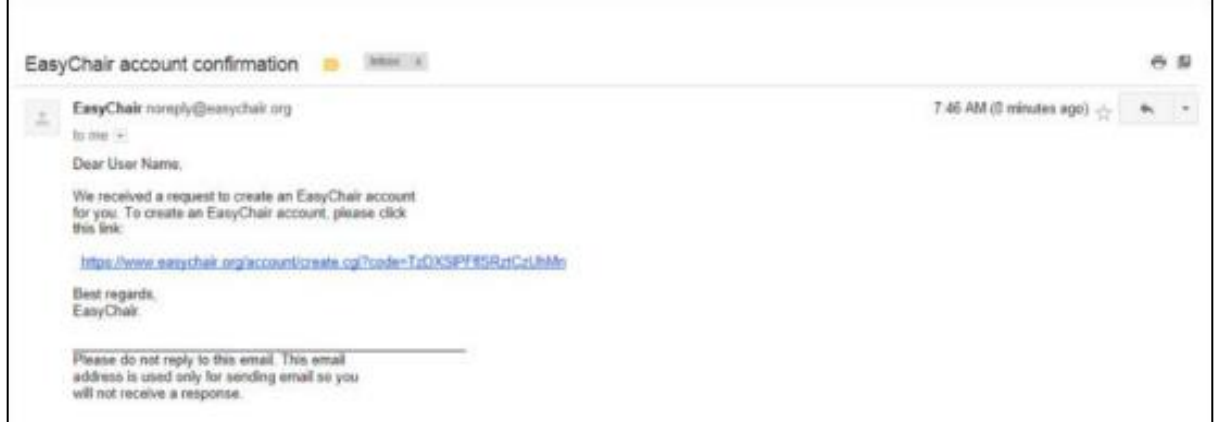

**Figure 3: Login email**

Fill out all of the required information (as shown in Figure 4), and click the "Create my account" button to finalize the account registration process.

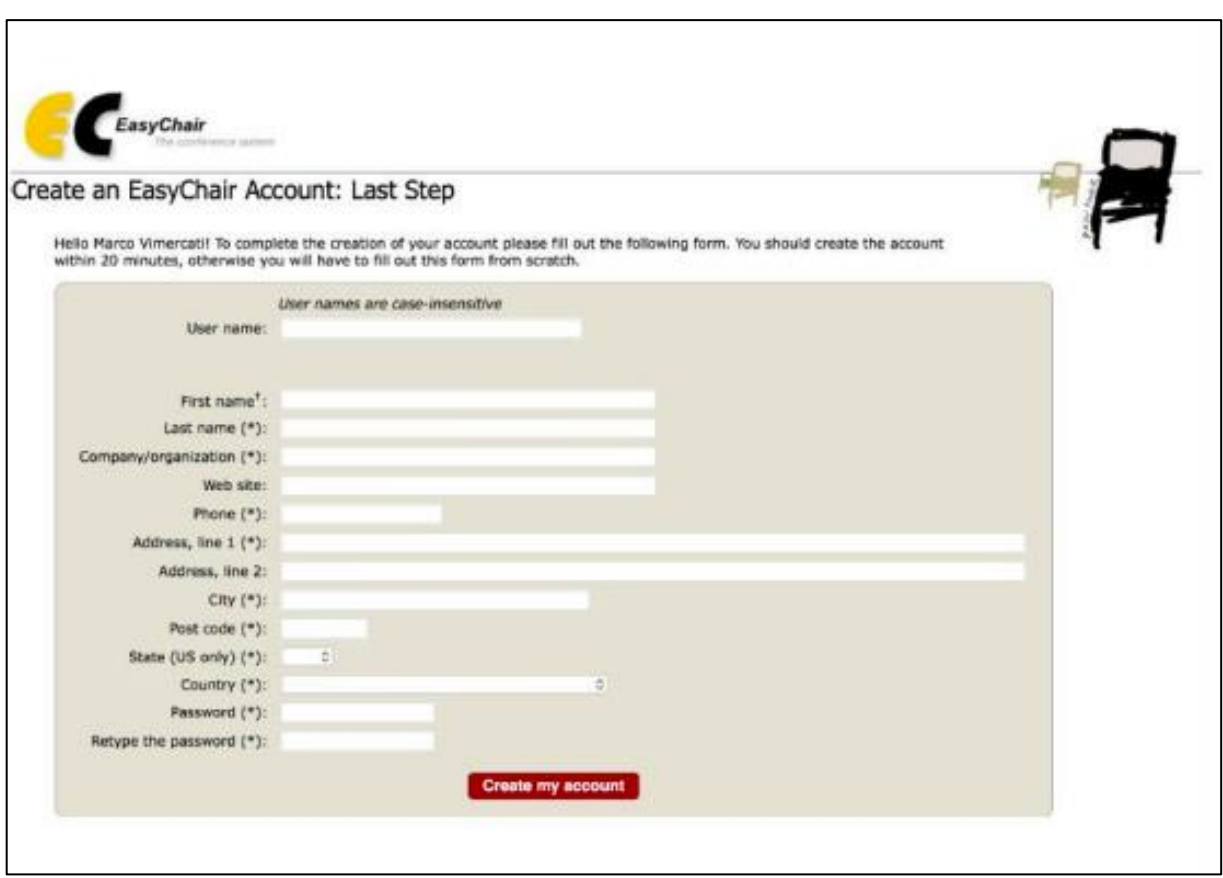

**Figure 4: Create an account**

After the account is registered, you may log in to IAFPA2021 simply by clicking on the "click this link" link (as shown in Figure 5), or on the following link: <https://easychair.org/conferences/?conf=iafpa2021>

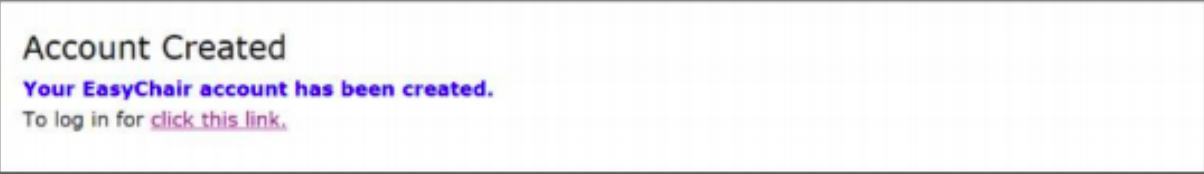

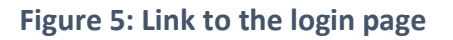

## 2. Abstract submission

After logging in to the EasyChair website for IAFPA2021, you may click on the "New Submission" link located in the top-left corner of the menu bar to submit a new abstract (as shown in Figure 6).

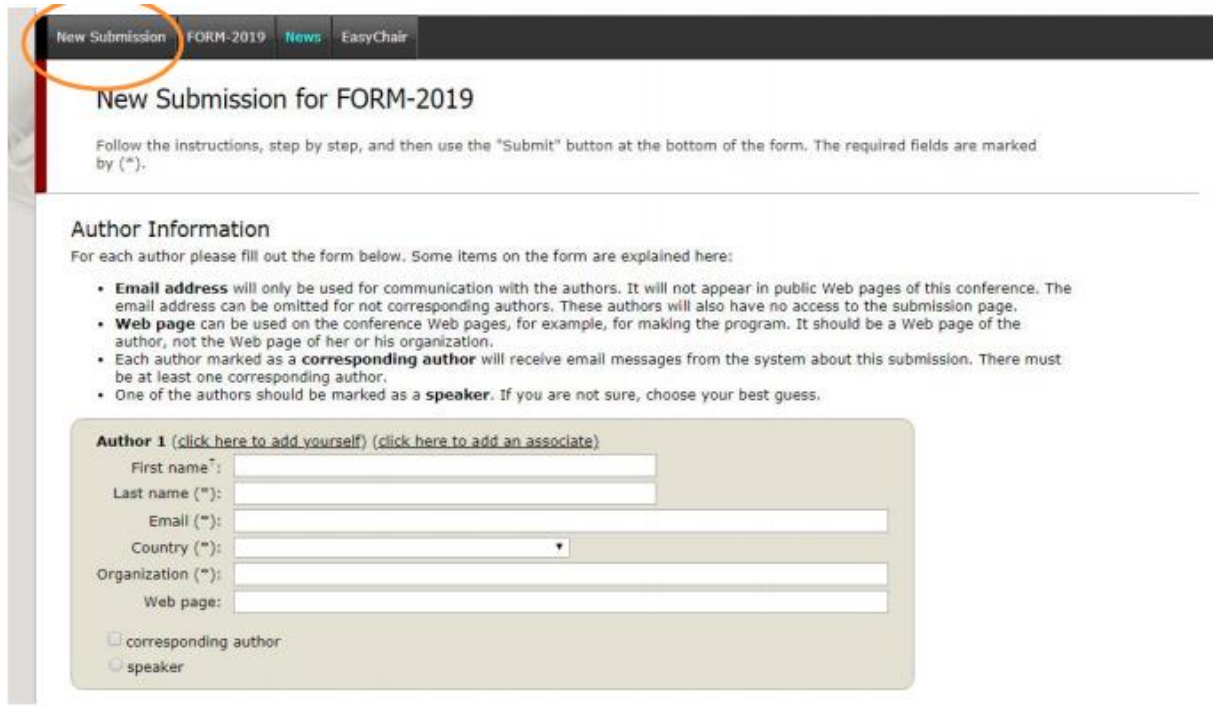

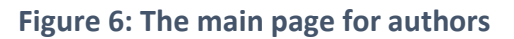

Follow the on-screen instructions and fill out all of required information about the authors. You will need to submit your abstract as text (for the reviewers) and as a pdf-file (for the abstract booklet). At the top, please indicate (Talk/Poster, Talk only, Poster only) or whether your submission is eligible for the student paper award. For the award, being a student member of IAFPA is not a requirement. Second, it applies to presentations and posters. (See: Best Student Paper Award)

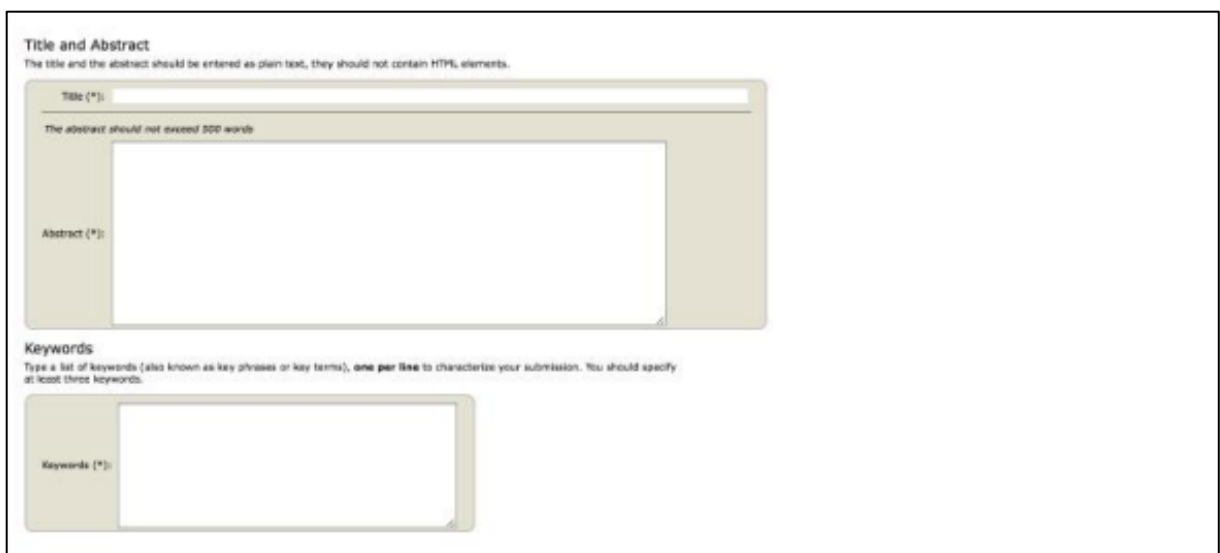

**Figure 7: Abstract submission as text.**

Click on the "Submit" link to upload your abstract (as shown in Figure 8).

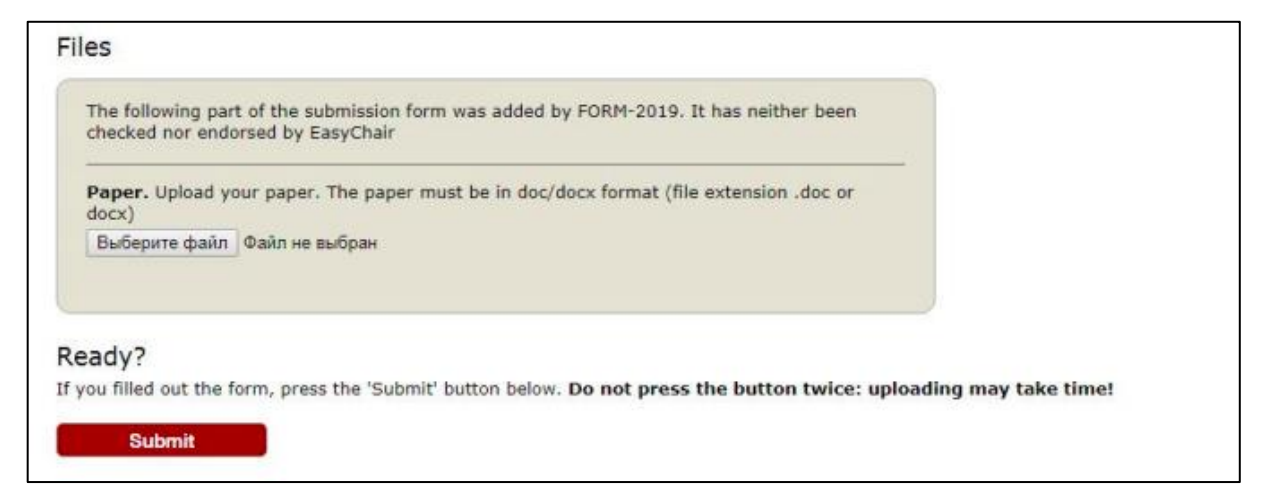

**Figure 8: Abstract submission as pdf-file (with author information)**

#### Making changes

After completing a submission, a new menu bar ("Submission #" or "My Submissions" in the case of multiple submissions) is created. Click on "Submission #" for changing any information about the submission.

Use the links at the top-right corner for:

• Updating information about your submission: select "Update information" from the right-hand menu of the Submission screen to change any of title, abstract and keywords of your submission.

• Updating author information for your submission: select "Update authors" to modify any information about the author(s) and click "save." In the case of multiple authors, you can add ("Add new author") or remove authors (Click on "X"); then update the order of the authors by selecting the "Reorder authors" button.

- Uploading files: the "Add file" link may be used to upload files.
- Withdrawing the submission: select "Withdraw" to withdraw the submission.

At the end of the submission procedure (a new submission or an update of an old one), your action will be confirmed by a confirmation email.

Once the reviewing process is completed, you will receive acceptance/rejection notification with feedback by email.

## 3. Revised abstract submission

If your abstract was accepted, we request that you submit your revised abstract electronically until the  $1<sup>st</sup>$  of July. To upload your final abstract, click on "Submission # and select "Update file" from the right-hand menu of the Submission screen then "Submit".